# 全國特殊教育資訊網 研習報名步驟

1. 全國特殊教育資訊網,網址:<https://special.moe.gov.tw/> 將頁面向下拉,點選「研習報名」

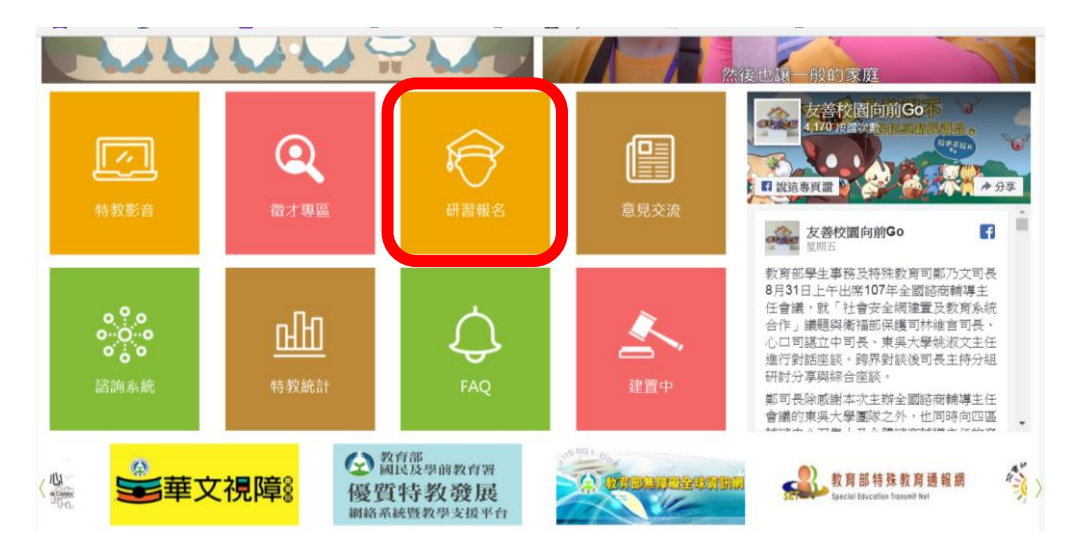

## 2.「開啟查詢」

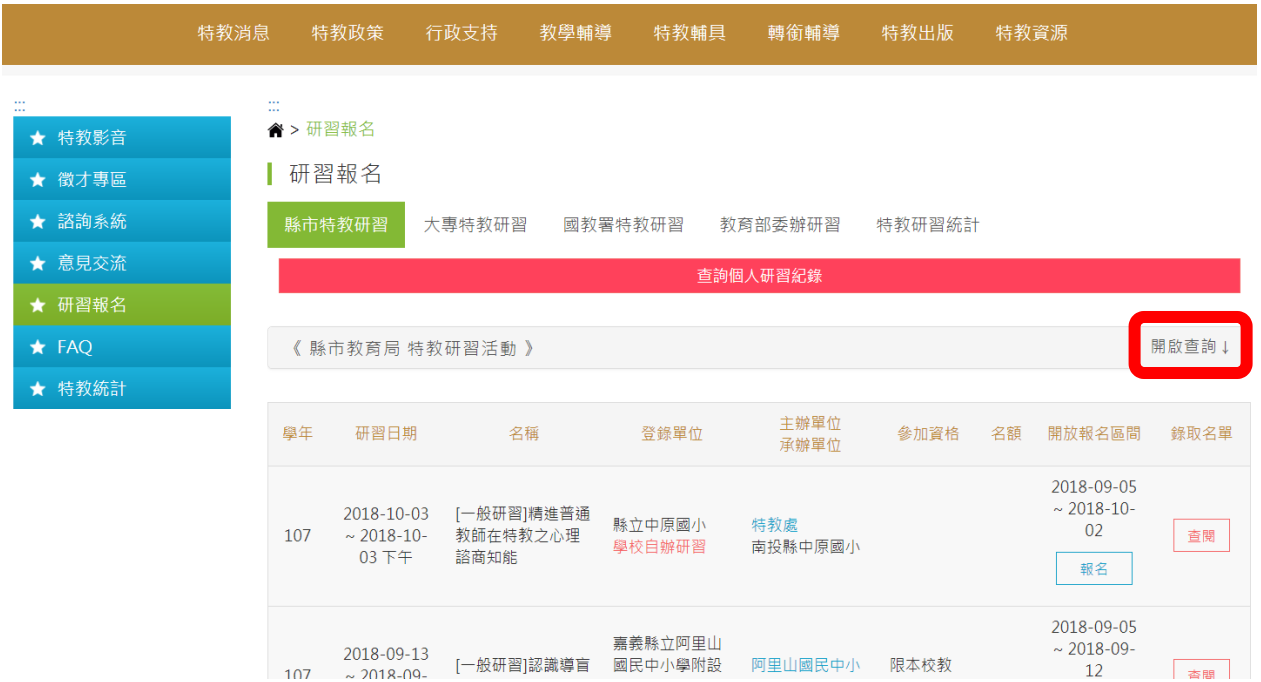

## 2. 活動名稱輸入[『學生不專心,老師該怎麼辦?』](https://special.moe.gov.tw/study_three.php?id=422388)

### →點選「查詢」

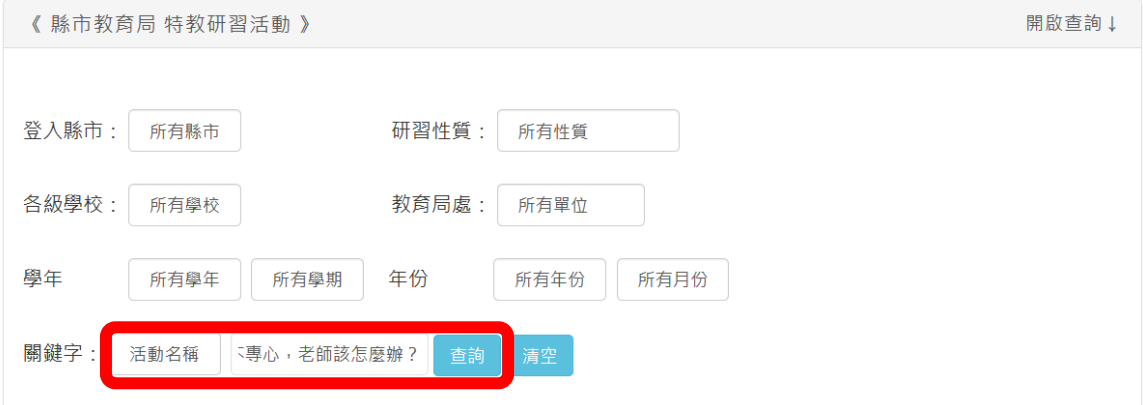

4. 點選「報名」

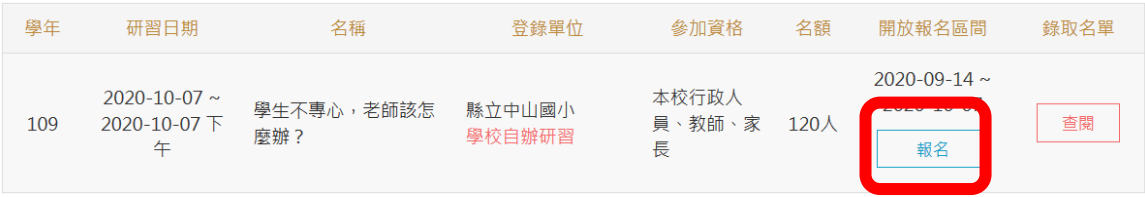

- 5. 輸入身分、身分證字號、出生日期,點選「報名」
- 生日欄位可<u>自行輸入</u>,例如: 1999-09-09

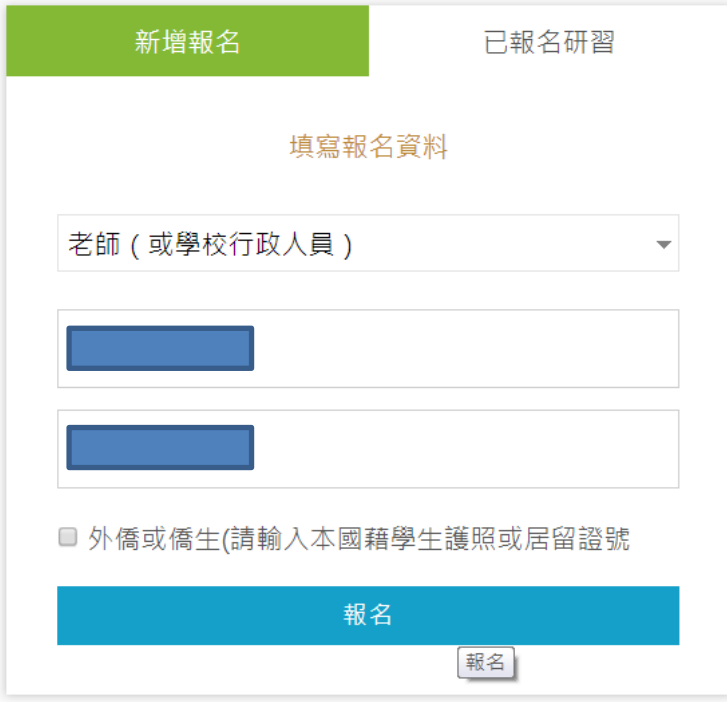

# 6.填寫基本資料後「送出」,即完成報名。打**\***均須填寫

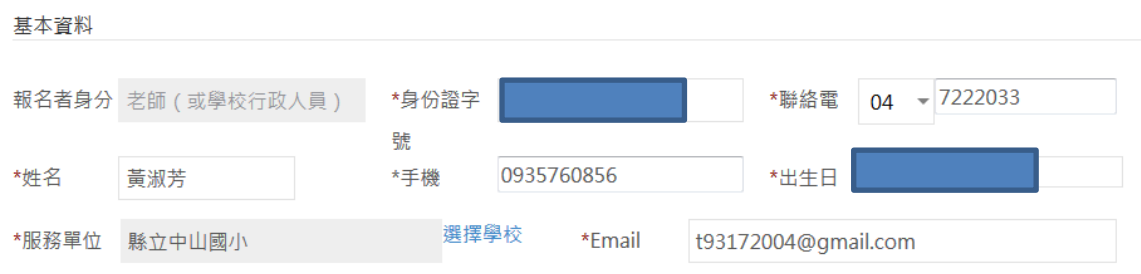

#### • Email信箱請正確填寫,個人信箱請勿提供他人使用

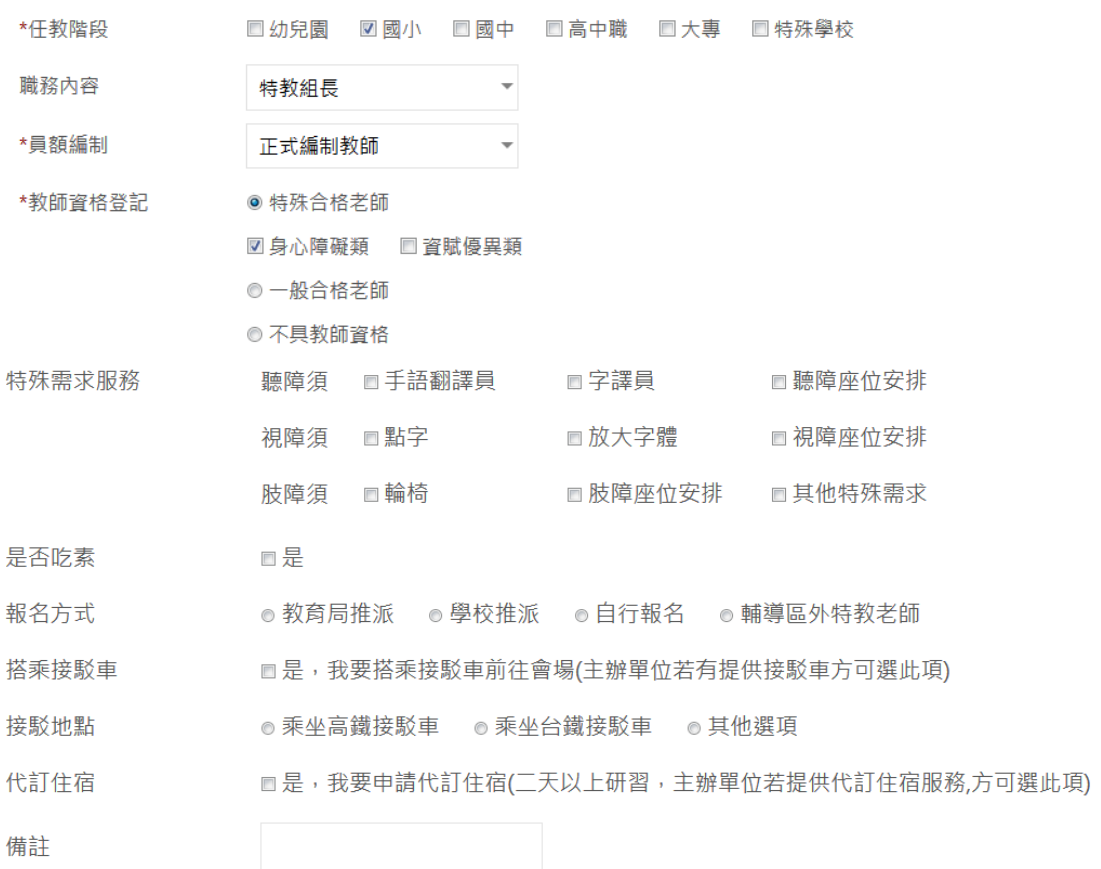

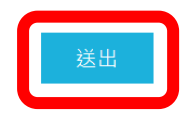